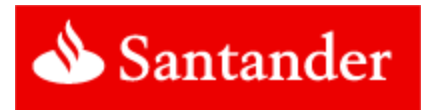

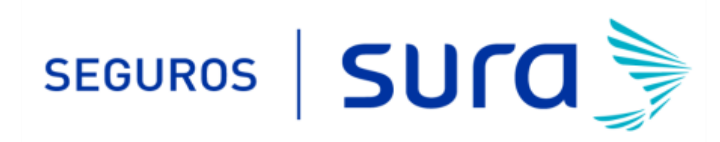

## **Instructivo de activación de Pago Automático Tarjeta de Crédito (PAT)**

Estimado(a) Cliente:

Para activar un servicio de pago automático de cuenta PAT de tu seguro contratado con nosotros, lo puedes realizar siguiendo este instructivo.

1.- Ingresa https://banco.santander.cl/personas e ingresa tú Rut y Clave de acceso.

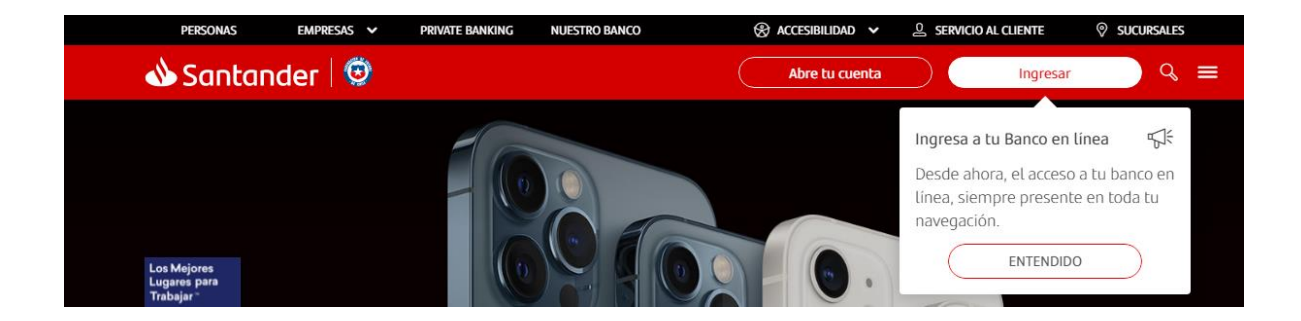

2.- Haz Click en "*Pagos de Cuentas"* y posteriormente haz click en "*Pagos Automáticos".*

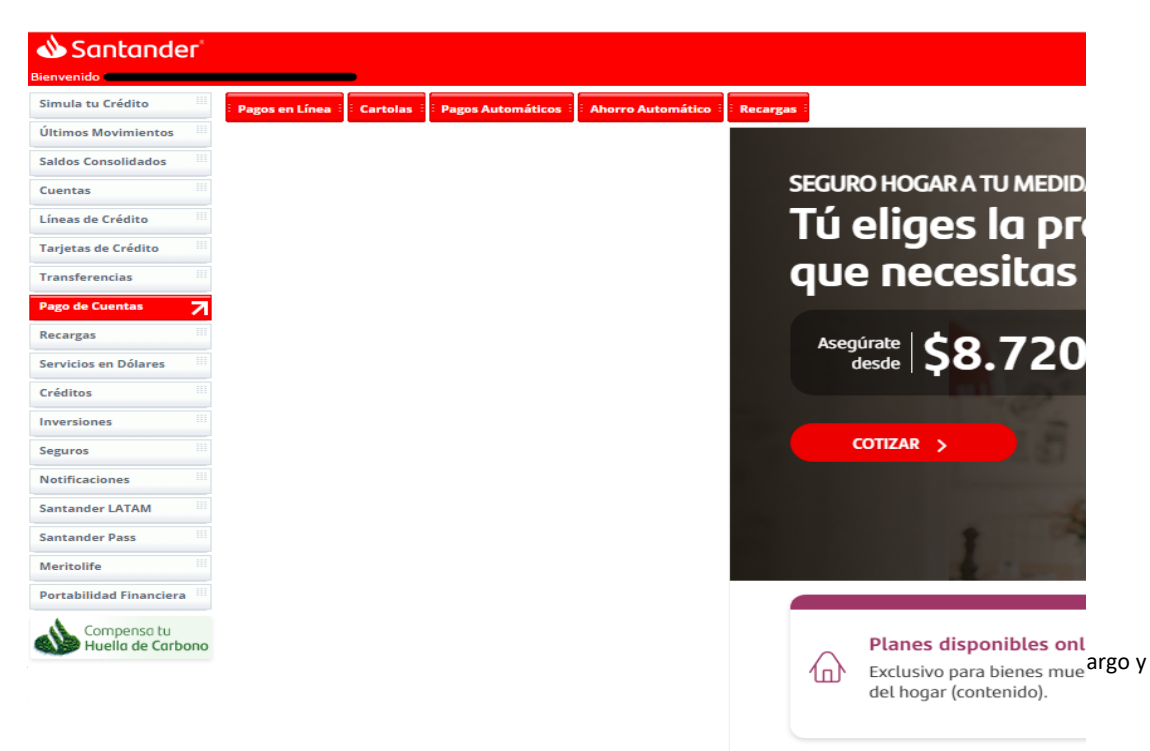

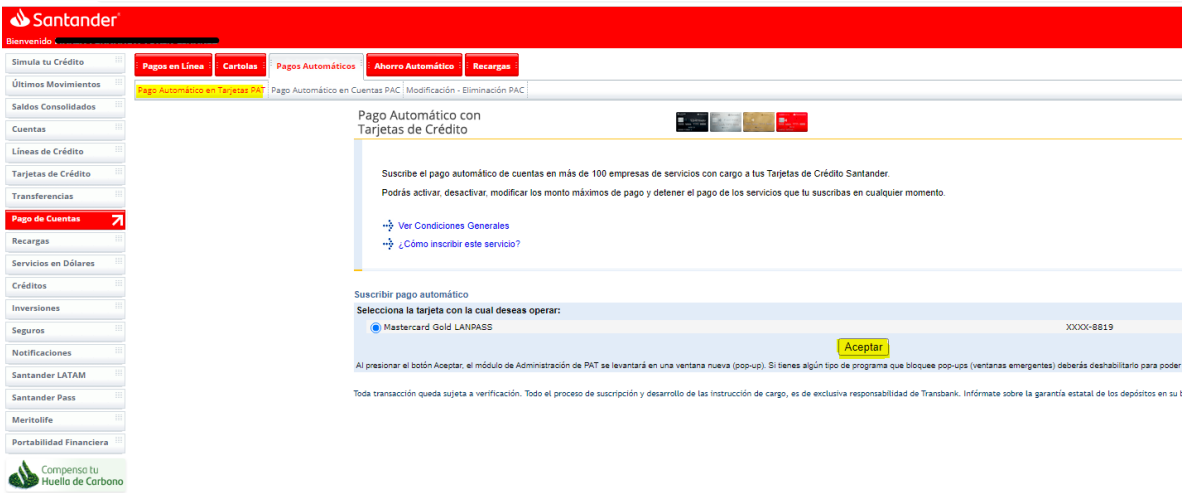

4.- Una vez en *"Pago automático en tarjeta de crédito"* debes seleccionar *"Agregar Cuenta Nueva"*

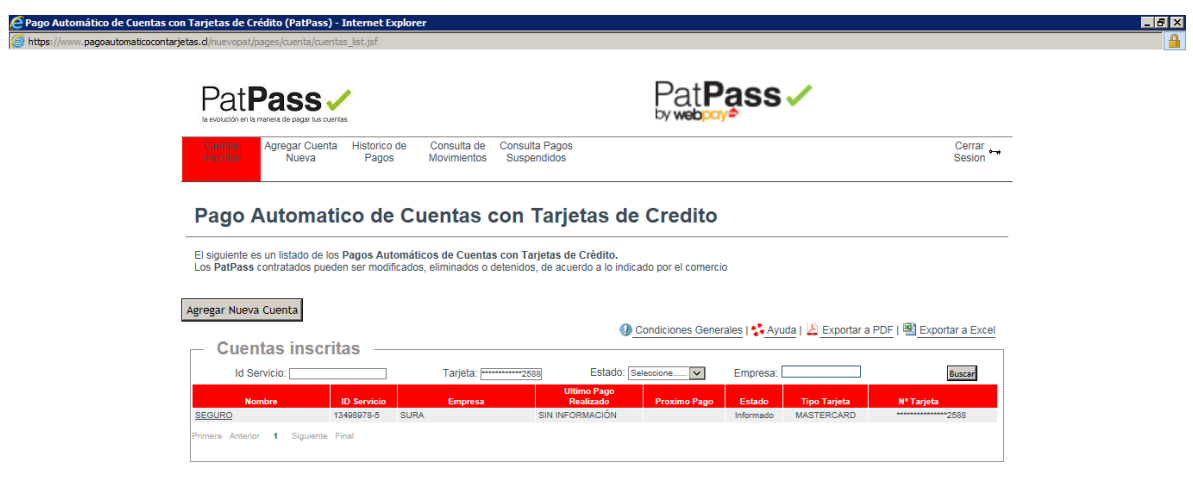

5.- En *"Pago automático en tarjeta de crédito"* debes completar la siguiente información

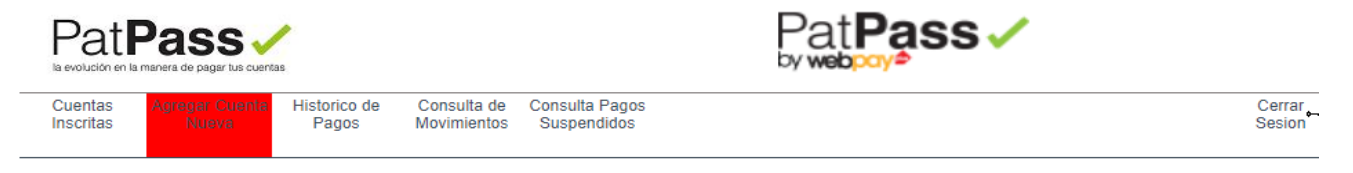

# Pago Automático de Cuentas con Tarjetas de Crédito (PatPass)

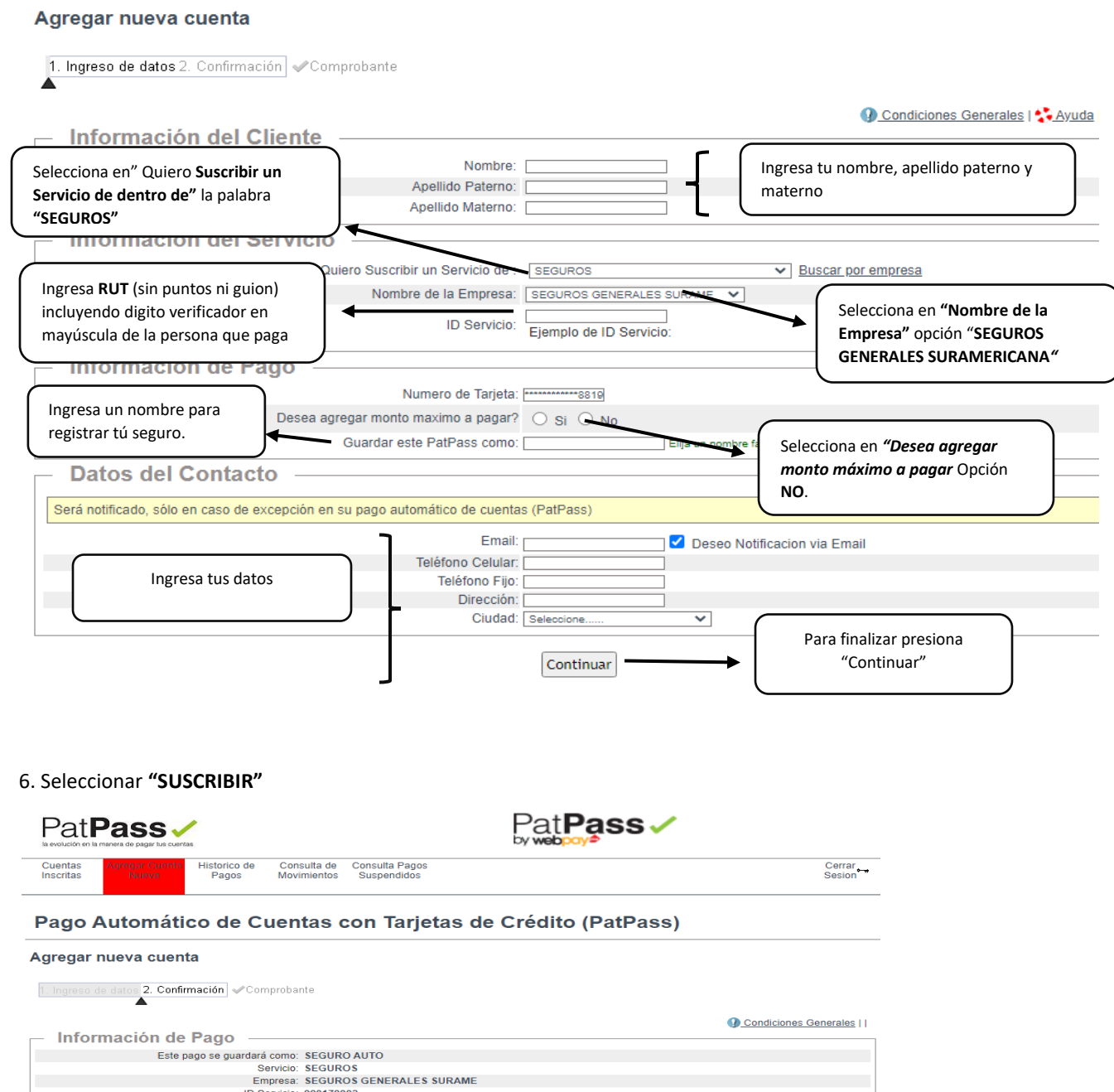

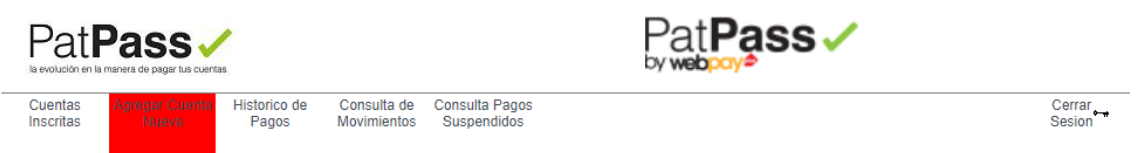

### Pago Automático de Cuentas con Tarjetas de Crédito (PatPass)

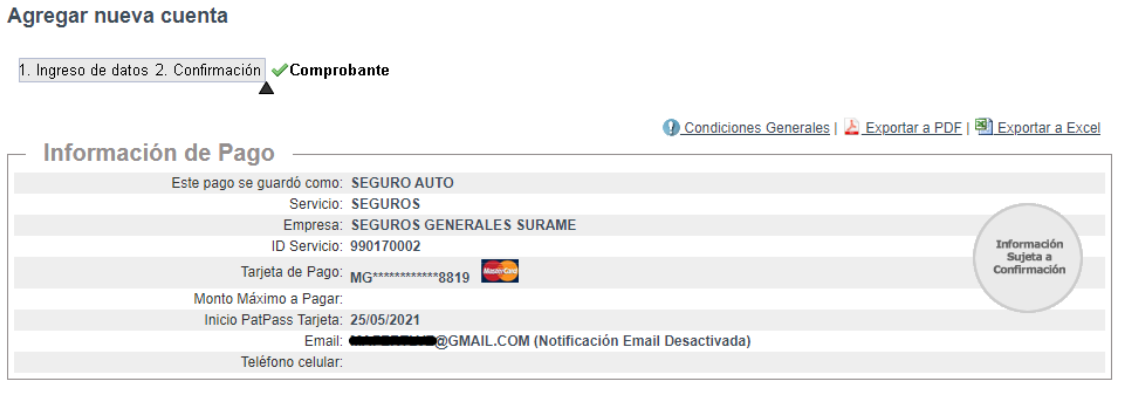

#### e seguros.sura.cl/contacto/formulario Formulario de contacto Indique si es cliente Ingresa tus datos para que podan o corredor **CLIENTE** Ingrese su RUT  $\overline{\phantom{a}}$  $\mathbf{z}$ ¿Quieres saber todo <mark>lo que puedes hacer</mark><br>en nuestro Formulario de Contacto? Debes ingresar tus datos de contacto Ingrese Nombres,  $\left(\rightarrow$  CONOCER MÁS Apellidos, email y celular Email Seleccione nuevo .<br>Cuéntanos por qué nos contactas requerimiento NUEVO<br>REQUERIMIE Seleccione el tipo de producto En "motivo del contacto" Vida y Salud cliente" seleccion "Pagos En "detalle del contacto Motivo d Pagos cliente" Selccione "estado mandato" Estado Mandato Describa su requerimiento

# 6. Ingrese al formulario web https://seguros.sura.cl/contacto/formulario

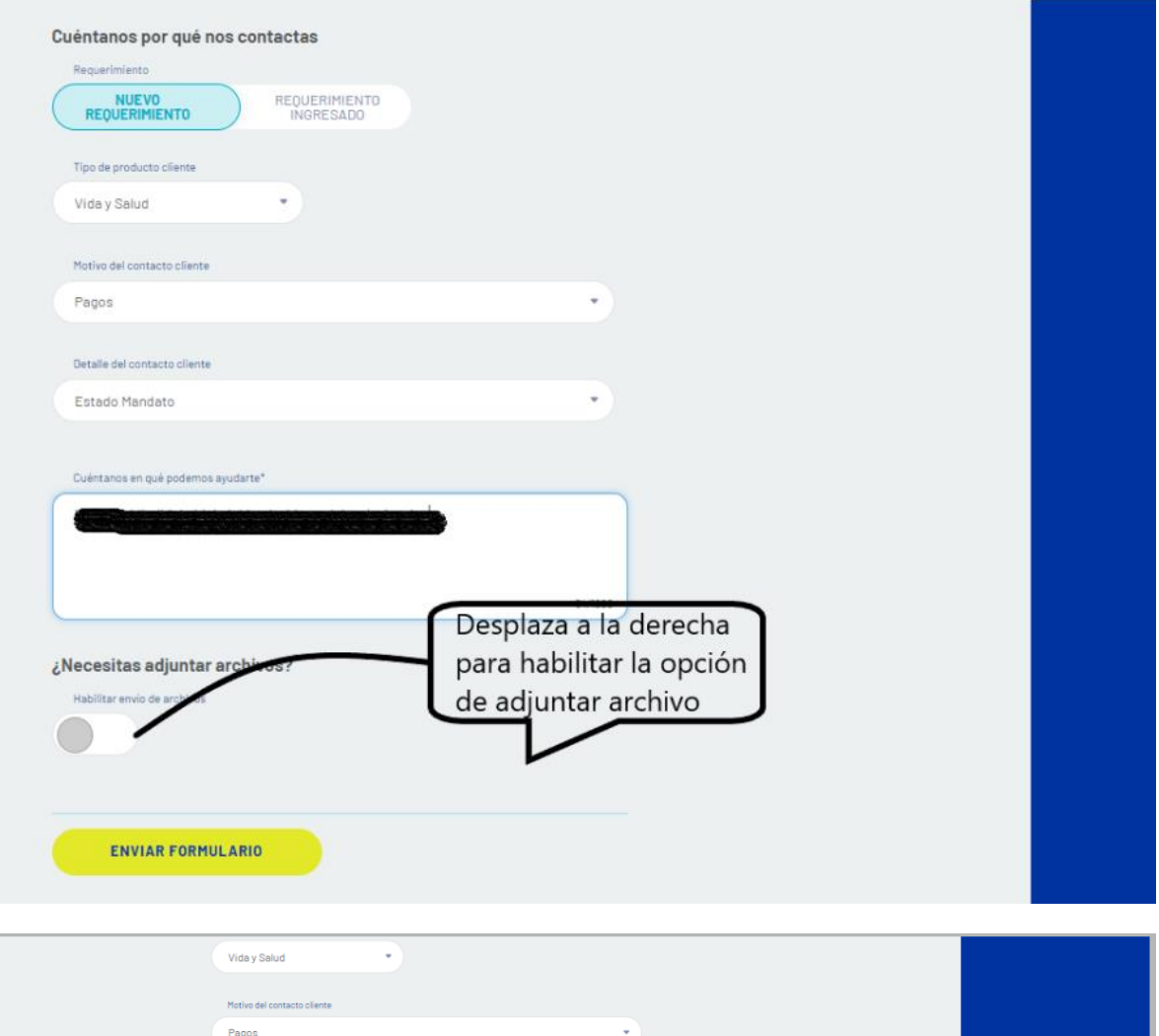

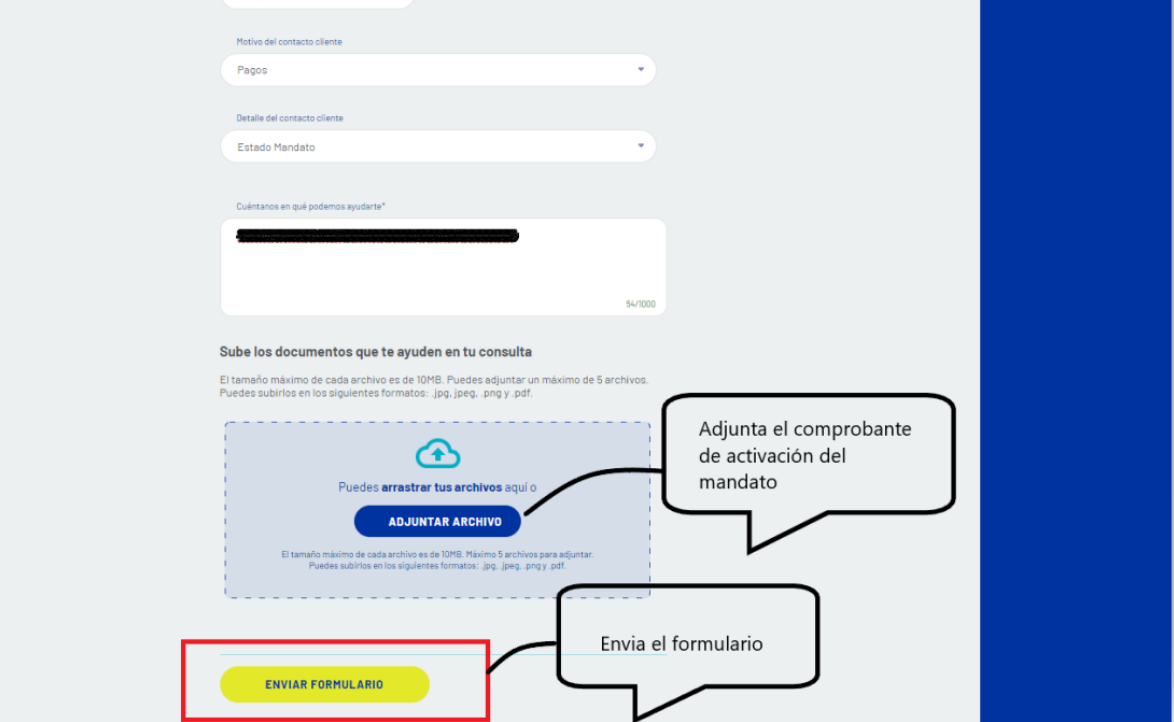

En caso de consultas puede comunicarse con nuestro Contact Center llamando al 600 **411 1000**  en los siguientes horarios de atención.

- • Lunes a jueves de 9:00 a 18:00 hrs
- • Viernes de 9:00 a 15:45 hrs

También puedes contactarnos a través del formulario <https://seguros.sura.cl/contacto/formulario>